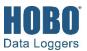

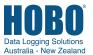

## HOBOmobile® User's Guide

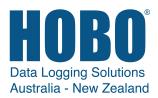

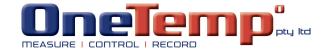

Contact us:
Australia 1300 186 107
www.hobodataloggers.com.au
sales@hobodataloggers.com.au

New Zealand 0800 104 904 www.onetemp.co.nz sales@onetemp.co.nz

### **Contents**

| Chapter 1 Getting Started                     | 3  |
|-----------------------------------------------|----|
| HOBOmobile and MX Loggers                     | 3  |
| HOBOmobile and MX Gateways                    |    |
| HOBOmobile Navigation                         |    |
| Chapter 2 Working with Devices                | 6  |
| Viewing Devices within Range                  | 6  |
| Checking Device Information                   | 7  |
| Connecting to a Device                        | 8  |
| Working with a Connected Logger               |    |
| Working with a Connected Gateway              | 12 |
| Configuring a Logger                          |    |
| Checking Logger Status                        |    |
| Chapter 3 Working with Data Files             | 24 |
| Reading Out the Logger and Finding Data Files |    |
| Viewing Data in Graphs                        |    |
| Viewing Logged Data and Sharing Files         |    |
| Viewing Data File Details                     |    |
| Deleting Data Files                           |    |
| Chapter 4 Settings, Support, and FAQs         | 29 |
| Changing Settings                             |    |
| Support                                       |    |
| Frequently Asked Questions                    |    |

## **Chapter 1 Getting Started**

HOBOmobile is software for iOS devices and designed to work with Bluetooth® Low Energy-enabled HOBO MX series loggers and MX gateways. For specifications and detailed information about your logger or gateway, refer to the product manual at www.onsetcomp.com/HOBOmobile.

#### **HOBOmobile and MX Loggers**

To get started with HOBOmobile and MX series loggers:

- 1. Download HOBOmobile to your phone or tablet.
- Install the batteries in the logger if applicable. For MX1102 loggers, you can also power the logger with a USB cable if desired.
- 3. Open HOBOmobile. Enable Bluetooth in your device settings if prompted.
- 4. In HOBOmobile, tap Devices and then tap Loggers at the top of the screen. The logger should appear in the list of In Range devices as shown below. If the logger does not appear, make sure it is within range of your phone or tablet. For MX100, MX1104, MX1105, MX2200, MX2300, or MX2501 loggers, press the button on the logger to wake it up or bring it to the top of the list.
- 5. Tap the row in the In Range list to connect to the logger. For MX2001 loggers, sensor readings are displayed as "--" when the logger is stopped. For MX1104 and MX1105 loggers, external sensors readings are displayed as "--" when the external sensor channel is disabled.

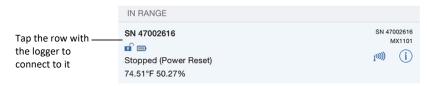

6. Once connected, tap Configure to set up and start the logger. For MX2501 loggers, you may be prompted to calibrate the logger before configuring it.

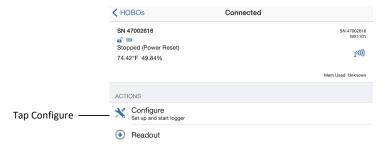

7. Make your selections and then tap Start in the upper right corner of the Configure screen. The logger will begin logging based on the settings you selected (see Chapter 2 for details on settings).

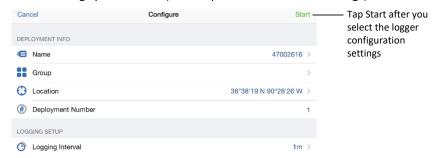

8. To offload data from the logger to your phone or tablet, connect to it as described in steps 4 and 5 then tap Readout.

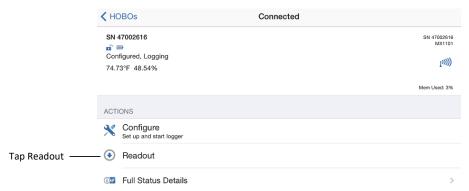

The data from the logger is saved to your phone or tablet. Tap Data Files and then tap a mini-graph to view a larger version of the graph or to share the file. You can also configure HOBOmobile to automatically upload data to HOBOlink® from the app or a gateway. See the next section for details on the gateway or chapter 4 for uploading from the app.

#### **HOBOmobile and MX Gateways**

This section provides an overview of setting up the gateway. For full details, see the product manual at <a href="https://www.onsetcomp.com/support/manuals/23470-mxgtw1-gateway-manual">www.onsetcomp.com/support/manuals/23470-mxgtw1-gateway-manual</a>.

To get started with HOBOmobile and MX Gateways:

- 1. In HOBOmobile, tap Devices and then tap Gateways at the top of the screen (download HOBOmobile to your phone or tablet first if needed).
- 2. If you do not already have a HOBOlink account, tap the link to create one or go to www.hobolink.com. You will receive an email to activate the new account. Return to HOBOmobile when done.
- 3. In HOBOmobile, tap Use MX Gateways (or go to Settings and then tap HOBOlink).
- 4. Enter your HOBOlink username and password and tap Done. (Enable Upload Data if you are not prompted for the username and password.)
- 5. Power up the gateway and wait 4 to 5 minutes for it to boot up and appear in HOBOmobile.
- 6. Tap Devices and then tap Gateways at the top of the screen.

7. Tap the gateway to connect to it.

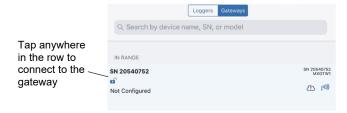

8. To set up Ethernet, plug in an Ethernet cable. If the gateway is using an Ethernet connection with DHCP, networking is set up automatically. Otherwise, to set up WiFi or Ethernet with static IP addresses, tap Network Settings. Tap WiFi or Ethernet and then the arrow. Enter the network settings and then tap Save.

The cloud icon will display a green checkmark when the gateway network settings have been successfully configured. If this icon appears instead, make sure all your settings are entered correctly and saved. See the product manual at <a href="https://www.onsetcomp.com/support/manuals/23470-mxgtw1-gateway-manual">www.onsetcomp.com/support/manuals/23470-mxgtw1-gateway-manual</a> for complete networking steps.

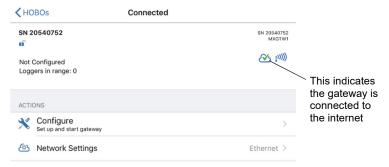

- 9. Tap Configure in the Connected screen.
- 10. Enter a name for the gateway and tap Start.
- 11. Set up and start loggers as described in the previous section in this chapter. Make sure "from a Gateway" is checked under Upload Data to HOBOlink when you are choosing the logger settings. Note: MX100 series loggers are not supported by the gateway. Contact Onset Technical Support for questions on MX00 logger compatibility with the gateway.

Once the loggers start logging, the gateway will regularly check them and upload data to HOBOlink.

#### **HOBOmobile Navigation**

All the features within HOBOmobile are accessed through the four icons at the bottom of the screen.

| Tap this icon: | Do to this:                                                                                                    |
|----------------|----------------------------------------------------------------------------------------------------|
| Devices        | View and connect to loggers and gateways within range of your phone or tablet. Configure loggers, check status, read out logger data, set up gateways, and more. See Chapter 2 for details. |
| Data Files     | View logger readouts in a graph and share the data files with others. See Chapter 3 for details.                                                                                            |
| Settings       | Change the app settings, including HOBOlink data upload settings, unit type, time zone, and time-saving options. See Chapter 4 for details.                                                 |
| ? About        | Get help with the app and view contact information if you have additional questions. See Chapter 4 for details.                                                                             |

# **Chapter 2 Working with Devices**

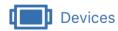

Tap the Devices icon to view a list of the loggers and gateways currently in communication range of your phone or tablet. You can also search for a specific logger or gateway and connect to the device to configure it, check the status, and perform other device-specific tasks.

#### **Viewing Devices within Range**

HOBOmobile uses Bluetooth Smart to communicate with all loggers and gateways within broadcast range of your phone or tablet (refer to the device manual for range specifications). Tap the Devices icon and then tap Loggers or Gateways at the top of the screen to view those devices in the In Range list. Swipe the screen up and down to view all devices in the list or pull the screen down to refresh it. You can also use the search tool to find a specific device. Tap the Search field, select a search category, and then type the name, serial number (SN), group name (loggers only), or model number for the device. **Note:** If "Show Only My Devices" is enabled in Settings, then only those devices that your phone or tablet has connected to will be displayed in this list. Disable this setting if you want to show all devices within range of your phone or tablet.

**MX100, MX1104, MX1105, MX2200, MX2300, and MX2501 loggers:** You may need to press the button on the logger to wake it up before it appears on the list if the logger was configured with Bluetooth disabled. In addition, you must remove the MX2203, MX2204, and MX2501 logger from water if it was configured with Bluetooth Water Detect enabled. See *Configuring a Logger* in this chapter for details on Bluetooth power saving modes.

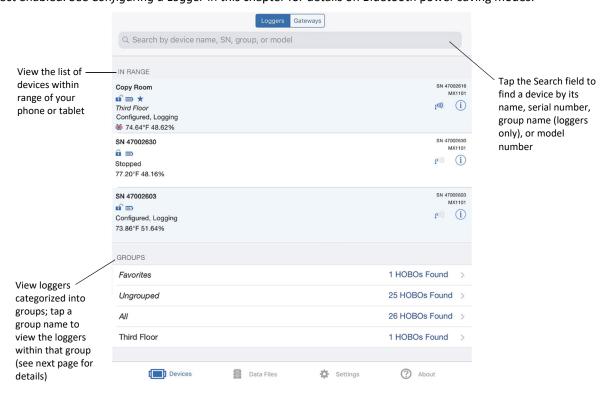

Loggers are also categorized into groups to help you identify them. The default groups are:

- **Favorites.** Loggers that you have tagged as favorite (see *Configuring a Logger* in this chapter for details on adding a logger to the Favorites group).
- **Ungrouped.** Loggers that have not been added to a custom group. See *Configuring a Logger* for details on creating a group and adding a logger to a group.
- All. All loggers that are within range of your phone or tablet.

Swipe to the bottom of the screen to view the list of groups and then tap a group name to see which loggers are included in that group. Data files that are read out from the logger are also categorized within the same groups (see Chapter 3 for more details).

#### **Checking Device Information**

#### Loggers

The following key information about each logger is shown in the In Range list. To check full status details for a logger such as how much memory has been used or the settings used to configure the logger, you must connect to it as described in the next section. Current sensor readings are displayed in the HOBOs screen even if the logger is not logging (except for the MX2001 logger).

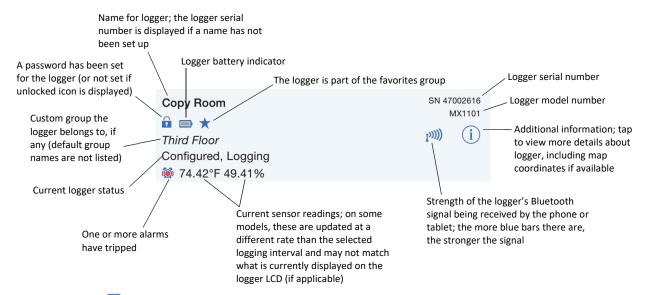

MX1102 loggers: indicates the logger is currently in a live USB session with HOBOware and is not available for Bluetooth connection. If there is no checkmark, then the logger is currently being powered by USB, but is not in a live HOBOware session and is available for Bluetooth connection. If you want to connect to HOBOmobile after using the logger with HOBOware, you will need to disconnect the USB cable once you are done with HOBOware.

**MX2001 loggers:** Sensor readings are displayed as "--" when the logger is stopped. Once logging begins, the readings shown are based on the reference water level and water density you entered.

**MX1104** and **MX1105** loggers: If the external sensor channel is disabled, the sensor reading is displayed as "--". In addition, values from previously connected external sensors may display until the new sensors are configured and logging begins.

#### Gateways

The following key information about each gateway is shown in the In Range list.

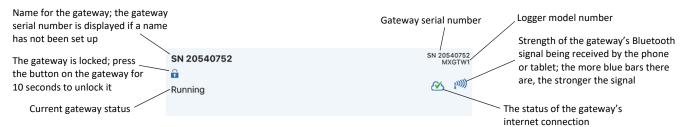

#### **Connecting to a Device**

To connect to a logger or gateway:

- 1. Tap Devices and then tap Loggers or Gateways.
- 2. Find the logger or gateway you want the phone or tablet to connect to in the In Range list or in the groups listed at the bottom of the screen (loggers only). You can also search for a specific logger or gateway with the Search field.
- 3. Tap the row in the In Range list, in the Search Results, or within a group to connect to a specific logger.

A logger or gateway must be within range of the phone or tablet to connect to it (refer to the product manual for range specifications). Tips for connecting to the logger or gateway:

- Make sure Bluetooth is enabled for your phone or tablet.
- Check the signal strength icon as shown in the previous section to see if the device is within range of the phone or tablet and move closer if necessary. Only one or two blue bars indicates the Bluetooth signal is

weak while indicates that a signal is no longer found (all details for that logger will also be gray). **Note:** You can pull down the In Range list to refresh the devices shown in the screen.

- Change the orientation of your phone or tablet to ensure the antenna is pointed toward the logger or gateway (refer to your phone or tablet's manual for the antenna location). Obstacles between the antenna in phone or tablet and the logger or gateway may result in intermittent connections.
- MX1102 loggers: If the logger is currently in use with HOBOware, the phone or tablet will not be able to connect to it in HOBOmobile. If you attempt to connect to the logger, a message appears in HOBOmobile indicating a live USB session is underway.
- MX100, MX1104, MX1105, MX2200, MX2300, and MX2501 loggers: If the logger is in Bluetooth power saving mode, press the button on the logger to wake it up or remove the MX2203, MX2204, and MX2501 logger from the water if it is configured with Bluetooth Off Water Detect. Note that pushing the button on the logger can also bring it to the top of the list if working with multiple loggers.
- **Gateways:** If the gateway is currently undergoing an automatic firmware update, then the phone or tablet will not be able to connect to it in HOBOmobile. The LED on the gateway will blink yellow during a firmware update and then resume normal operation after a few minutes.

#### Working with a Connected Logger

When the logger is connected to the phone or tablet, details about the logger are displayed at the top of the Connected screen, including its logging status and memory used (if applicable). For most models, current readings are updated at different rates than the logging interval and may also not match what is currently displayed on the logger LCD (if applicable). For MX1104 and MX1105 loggers, current readings are updated at the same rate as the logging interval. **Note for MX2001 loggers:** When the logger is stopped, the water level reading shown does not reflect any reference water level and water density values you have entered (it reverts to a reference water level of zero and a water density of "Fresh Water adjusted for Temperature"). Once logging begins, the readings shown are then based on the reference water level and water density you entered.

**Note:** The logging status shown in this screen can show more detail than the status displayed in the In Range list. While both screens can show a status of configured, logging, stopped, stopped due to a power reset, or awaiting a delayed or button start, the logging status in the Connected screen can also indicate whether the logger memory has wrapped, is awaiting a button restart, or is full.

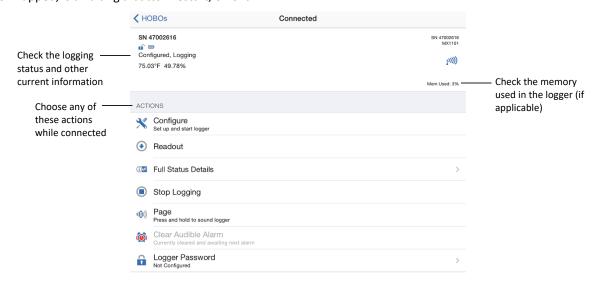

You can perform the following actions while the logger is connected to your phone or tablet.

| Icon | Action                                                            | Description                                                                                                    |
|------|-------------------------------------------------------------------|----------------------------------------------------------------------------------------------------|
| *    | Configure                                                         | Tap Configure to set up the logger and start logging. See the next section <i>Configuring a Logger</i> for details.                                                                                                    |
| •    | Readout                                                           | Tap Readout to offload logged data from the logger to your phone or tablet. Once the readout is complete, tap Data Files at the bottom of the screen to view the graph and share the data (see Chapter 3 for details). You can also configure HOBOmobile to automatically upload data upon readout to a HOBOlink account (see Chapter 4 for details).                                                                                                    |
|      | Update<br>Reference<br>Water Level<br>and Update<br>Water Density | MX2001 loggers only: Tap Update Reference Water Level or Update Water Density to change the water parameters being used for the current logger deployment. Changes will take effect immediately. This will result in reference water level and water density events in the data file. Note: Saving the changes is a two-part process. If there is a failure during the first part of the process (during the update portion), these events are still logged, but the old water level and water density values are listed and still in use. You will need to reenter the new reference water level and water density changes in this case. If there is a failure during the second part of the process (during the save portion), the changes will take effect as expected. |
|      | pH Calibration                                                    | <b>MX2501 loggers only:</b> The logger needs to be calibrated for accurate pH readings using pH 7.00, 4.01 and/or 10.00 buffers. Tap pH Calibration to start the calibration process. You will also be prompted to calibrate the logger if the pH electrode has never been calibrated, if the last calibration is more than seven days old, or if the firmware was updated. Calibrating the logger requires:                                                                                                    |
|      |                                                                   | • Deionized or distilled water and a squirt bottle to rinse the pH sensor.                                                                                                    |
|      |                                                                   | <ul> <li>The logger with the pH electrode installed and the copper guard removed.</li> </ul>                                                                                                    |
|      |                                                                   | <ul> <li>Calibration solution (also called buffer solution) poured into beakers.</li> </ul>                                                                                                    |
|      |                                                                   | pH values of calibration buffers and samples will vary depending on their temperature. As a result of this, it is important that the logger is calibrated in buffers that have the same temperature as that of the sample. Refer to the chart on the calibration buffer bottles or in the logger manual at www.onsetcomp.com/support/manuals for the effect of temperature on the buffer pH values.                                                                                                    |
|      |                                                                   | Once the pH Calibration starts:                                                                                                    |

#### Icon Action Description

- Select the calibration type (two-point using pH 7.00 and 4.01 solution, two-point using pH 7.00 and 10.00 solution, or three-point using pH 7.00, 4.01, and 10.00 solution). Tap Start Calibration.
- 2. Use a squirt bottle to rinse the pH sensor with deionized or distilled water.
- 3. Place the sensor end of the logger in the pH 7.00 solution. Make sure the sensor end cap, temperature sensor, and closure cap are submerged in the solution. Follow the instructions on the screen. Once the pH reading is stable, tap Confirm Buffer.
- 4. Rinse the pH sensor with deionized or distilled water again. Tap Next Buffer.
- 5. Place the sensor end of the logger in either the pH 4.01 or 10.00 solution as prompted, making sure the sensor end cap, temperature sensor, and closure cap are submerged in the solution. Follow the instructions on the screen. Once the pH reading is stable, tap Confirm Buffer.
- 6. If you selected three-point calibration, repeat steps 4–5.
- 7. Tap Save Calibration.
- 8. Rinse the pH sensor with deionized or distilled water again. If you will not be deploying the logger within the next 10 minutes, attach the logger to the storage solution.

#### Notes:

- The date of the last calibration, the slope and offset values, and the buffers used for the calibration are listed under "pH Calibration" in the Connected screen for reference.
- Once a logger is connected, a notice appears if the last calibration is more than seven days old prompting you to recalibrate the logger. Although you can postpone the calibration, it is recommended that you recalibrate the logger before configuring it
- pH readings are checked every second while stabilizing during the calibration
  process until a buffer is confirmed. Once the status message indicates a reading is
  stable, the readings will continue to be updated on the screen until you tap Confirm
  Buffer. The readings confirmed for that buffer will be listed in the corresponding
  beaker icon for reference.
- If the status message indicates the reading is unstable during calibration, you can:
  - Remove the sensor from the calibration solution and clean it (refer to the product manual at www.onsetcomp.com/support/manuals for details). Restart the entire calibration process.
  - Wait longer to see if it stabilizes, keeping in mind that a pH electrode has a 6month expected life and will produce unstable readings if it is older than 6 months
  - If the reading reported in the app is acceptable for your deployment even though it is reported as unstable, you can tap Confirm Buffer Anyway and proceed with the calibration.
- If an Attention message appears indicating the pH value is incorrect, make sure the
  sensor is in the correct buffer solution or try rinsing the sensor and restarting the
  calibration. If the problem persists, clean the sensor (see the product manual at
  www.onsetcomp.com/support/manuals for details) and inspect it to make sure it is
  not damaged. Note: There could be microcracks on the glass bulb of the electrode
  that may not be visible to the human eye.
- You can calibrate the logger while it is logging. Connect to the logger and tap pH
   Calibration and follow steps 1–8. After the calibration is saved, any new data logged
   will use the new calibration. Data logged before the new calibration was saved will
   use the old calibration data. If you do not want data in a single file to be based on
   more than one calibration, then stop the logger and read it out. You can then
   calibrate it and reconfigure it.

| Icon           | Action                                 | Description                                                                                                    |
|----------------|----------------------------------------|----------------------------------------------------------------------------------------------------|
| <b>1</b> W     | Full Status<br>Details                 | Tap Full Status Details to view the configuration settings currently selected for the logger, including the logging interval, any alarm settings, and logging mode. See <i>Checking Logger Status</i> later in this chapter for details.                                                                                                    |
| •              | Start Logging<br>or Restart<br>Logging | These options will appear depending on the Start and Stop Logging settings selected as described in the next section. If the logger was configured to start logging On Button Push, then you can either tap Start Logging or press and hold the button on the logger if applicable (press the button on an MX1101, MX1102, MX2200, or MX2501 logger for 3 seconds, press the top button on an MX1104 or MX1105 for 3 seconds, or press the button on the MX100 button for 4 seconds). Start Logging may also be disabled when the logger is awaiting a start at a specific date and time or interval or if the logger was stopped.                                                                                                    |
|                |                                        | MX1101, MX1104, and MX1105 loggers: Restart Logging may appear if the logger was configured to stop logging On Button Push and to "Allow Button Restart." Tap Restart Logging or press and hold the button on the MX1101 or the top button on the MX1104 or MX1105 for 3 seconds to resume logging.                                                                                                    |
|                | Stop Logging                           | Tap Stop Logging to force the logger to stop recording data. This will override any stop logging settings that may have been configured for the logger.                                                                                                    |
| <b>《()</b> ≀)) | Page                                   | MX1101, MX1102, MX1104, and MX1105 loggers: Use Page to locate the logger. Tap Page and the logger will beep one time. Press and hold Page and the logger will continue beeping.                                                                                                    |
| <b>(()</b> ))  | Page Logger<br>LED                     | MX100, MX2200, MX2300, and MX2501 loggers: The alarm and status LEDs will blink for 4 seconds when you press and hold this option.                                                                                                    |
| <b>(©)</b>     | Clear Audible<br>Alarm                 | MX1101, MX1102, MX1104, and MX1105 loggers: If the Audible Alarms setting has been enabled (described later in this chapter), Clear Audible Alarm is added to the list of available actions. If an audible alarm has sounded and is waiting to be cleared, tap Clear Audible Alarm to stop the beeping on the logger. If an audible alarm is not currently tripped or sounding, then this option is disabled in the Actions list.                                                                                                    |
|                | Logger<br>Password                     | Tap Logger Password to create a password for the logger that will be required if another phone or tablet running HOBOmobile attempts to connect to it. This is recommended to ensure that a deployed logger is not mistakenly stopped or purposely altered by others. Type a password up to 10 characters, and tap Done. Only the phone or tablet used to set the password can then connect to the logger without entering a password; all other mobile devices will be required to enter the password. For example, if you set the password for the logger with your tablet and then try to connect to the device later with your phone, you will be required to enter the password on the phone but not with your tablet. Similarly, if others attempt to connect to the logger with different devices, then they would also be required to enter the password. To reset a password: |
|                |                                        | <ul> <li>Simultaneously press both the Start/Stop button and the Alarm/Stats button<br/>(MX1101), Next/Clear button (MX1102), or the top and bottom buttons (MX1104 and<br/>MX1105) on the logger for 3 seconds</li> </ul>                                                                                                    |
|                |                                        | <ul> <li>Press the reset button between the batteries on the MX2001 logger</li> </ul>                                                                                                    |
|                |                                        | Press the button on the MX100, MX2200, MX2300, or MX2501 logger for 10 seconds,                                                                                                    |
|                |                                        | Tap Reset to Factory Default on the Set Logger Password screen.                                                                                                    |

#### Action Description Icon Update If new logger firmware is available for the logger, Update Firmware is added to the list of Firmware available actions. Tap Update Firmware and follow the onscreen instructions. A logger readout will be completed automatically at the beginning of the firmware update process. Note that if there is a communication failure during the firmware update process, the logger will revert to the previous firmware. **Important:** Before updating the firmware on the logger, check the remaining battery level by selecting Full Status Details and make sure it is no less than 30%. Make sure you have the time to complete the entire update, which requires that your device remains within range of the logger during the update process. Do not switch to another app, turn off Bluetooth, or disturb the logger while the update is underway. Note for MX100, MX1104, MX1105, MX2200, MX2300, and MX2501 loggers: If the connection is lost between the logger and the mobile device during a firmware update, a Firmware Update Pending status displays for the logger in the HOBOs list. Connect to the logger and select Restore Logger (or Update Firmware if that option is available) to continue updating the firmware. Note for MX2501 loggers: You will need to recalibrate the logger after updating the firmware. Force Offload If there is a problem when loading configure settings, Force Offload is added to the list of • available actions. A message will also appear above the actions indicating that an error was found in logger configuration. It is recommended that you tap Force Offload any time it appears in the list to ensure you have saved all data currently stored in the logger. Note that "Data Error" will be displayed on the Data Files screen above any graphs that resulted from a Force Offload action. To correct a logger that has encountered an error, repeat the configuration steps described in the next section.

#### **Working with a Connected Gateway**

When the gateway is connected to the phone or tablet, details about the gateway are displayed at the top of the Connected screen, including its status and the number of loggers in range.

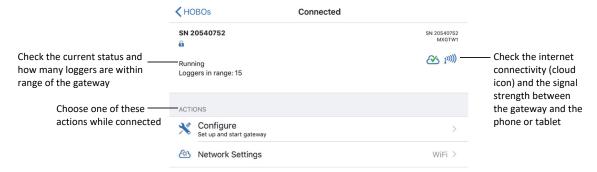

You can perform the following actions while the gateway is connected to your phone or tablet.

| lcon | Action              | Description                                                                                                    |
|------|---------------------|----------------------------------------------------------------------------------------------------|
| *    | Configure           | Tap Configure to set up the gateway. Enter a name for the gateway and then tap Start. Once the gateway is configured, it will regularly check loggers within range and upload data to HOBOlink. See the next section for how to set up the logger for gateway use.                                                  |
| (\$) | Network<br>Settings | Tap Network Settings to set up WiFi or Ethernet with static IP addresses (Ethernet using DHCP is automatically configured). Select WiFi or Ethernet and then the arrow.                                                                                                    |
|      |                     | For WiFi, select Use Current WiFi Network to use your phone or tablet's existing WiFI SSID and then type your password. Tap Save. The gateway will automatically test the network connection after saving the settings. If the test is not successful, make sure all your settings are entered correctly and saved. |

| Icon | Action | Description                                                                                                    |
|------|--------|----------------------------------------------------------------------------------------------------|
|      |        | For Ethernet, disable DHCP. Tap IP Address, Subnet Mask, and Router to edit the addresses (consult your Network Administrator). Tap Add DNS Server and enter an address. Repeat necessary (the app can store up to three DNS server addresses). Tap Save. |

#### **Configuring a Logger**

When your phone or tablet is connected to a logger, you can configure the logger with your desired logging settings, including the logging interval, when to start and stop logging, and alarms.

To configure a logger:

- 1. Tap Devices and then tap Loggers at the top of the screen. Find the logger you wish to configure and tap it to connect to it.
- 2. Tap Configure on the Connected screen.
- From the Configure screen, you can view the currently selected options and change them for the next logger deployment. Tap an option (described in the table in this section), make any changes as desired, and tap Done.
- 4. When you are finished making selections in the Configure screen, tap Start in the upper right corner.

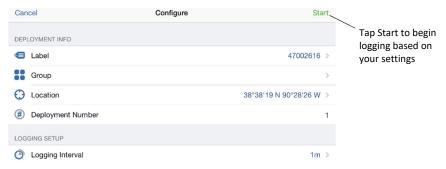

**Important**: If the connection is lost between the logger and your phone or tablet before tapping Start, you will need to reconnect and reconfigure the logger. Configure settings are not loaded onto the logger until you tap Start.

The following settings are available when configuring a logger. **Note:** There are time-saving options available for configuring the logger; go to Settings to change these options. When Previous Configuration is selected as one of the time-saving options, this will be noted at the bottom of the Configure screen.

| lcon | Setting | Description                                                                                                    |
|------|---------|----------------------------------------------------------------------------------------------------|
|      | Name    | The default name for the logger is the serial number, but you can change this to better identify the logger in the Devices screen. The name is also used for the data file name and the graph title. To change the name, tap Name, type a name up to 20 characters, and then tap Done.              |
|      | Group   | Loggers can be sorted into groups to help identify them and their resulting data files. For example, if you have loggers deployed on three floors of a building, you can create a group for each of the three floors and then add each of the loggers to the appropriate group. Tap Group and then: |
|      |         | <ul> <li>Tap Add to Favorites to add the logger to the Favorites group.</li> </ul>                                                                                                    |
|      |         | <ul> <li>Tap Create New Group, type a group name up to 20 characters, and then tap Done.</li> <li>The logger is automatically added to the new group. Note: When you add a logger to a custom group, it is removed from the default Ungrouped category.</li> </ul>                                  |
|      |         | <ul> <li>Tap an existing group name to add or remove the logger from that group.</li> </ul>                                                                                                    |

| lcon     | Setting                                          | Description                                                                                                    |
|----------|--------------------------------------------------|----------------------------------------------------------------------------------------------------|
|          |                                                  | <ul> <li>Swipe a group name and then tap Delete to delete the group. Any loggers and data<br/>files previously assigned to the deleted group will be added to the Ungrouped<br/>category.</li> </ul>                                                                                                    |
| $\odot$  | Location                                         | This displays the map coordinates for the mobile device. Tap the coordinates to view the location on the map (if Location services are enabled on your device and enabled for HOBOmobile under Settings > Privacy > Location Services). The location is detected automatically and cannot be changed. If "Unavailable" is reported, the device is unable to detect its location likely due to a recent Wi-Fi or cellular network change.                                                                                                    |
| <b>1</b> | Reference<br>Water Level<br>and Water<br>Density | MX2001 loggers only: This displays the water parameters that will be used for the deployment. Enter the reference water level for the deployment and select the unit type Select the water density for the deployment or enter your own value in Manual Input and select the unit type. You can also update both the reference water level and water density during the deployment as needed (see <i>Connecting to the Logger</i> earlier in this chapter) or in the data file (see <i>Viewing Data File Details</i> in the next chapter).                                                                                                    |
| #        | Deployment<br>Number                             | This is how many times the logger has been deployed, or configured. A new deployment begins when you tap Start and the settings from the Configure screen are loaded onto the logger.                                                                                                    |
|          | Logging<br>Interval                              | This is how often the logger will record data unless operating in burst logging mode if applicable (described later in this section). Tap Logging Interval and then choose a rate from 1 second to 18 hours keeping in mind that the faster the logging interval, the greater the impact on battery life and the shorter the logging duration. Tap Done. Important Note for the MX1102 Series Logger: Battery life for this logger is less than 6 months when logging CO <sub>2</sub> and selecting a logging or sampling interval faster than 5 minutes. It is recommended that you select logging and sampling intervals of 5 minutes or slower when the carbon dioxide sensor is enabled to prolong battery life. If you select intervals faster than 5 minutes, you will need to replace the batteries more frequently. |
|          |                                                  | MX2001 loggers only: You can set a total of 8 logging intervals. Click the plus icon in the Logging Intervals screen to add a logging interval and select a rate from 1 second to 18 hours. Next, select the number of samples that will be recorded for the selected rate. Tap Done when finished adding intervals. The Configure screen will then show "Multiple" listed under Logging Interval when more than one interval has been configured.  MX1104, MX1105, MX2200, MX2300, and MX2501 loggers: If you configure an alarm,                                                                                                    |
|          |                                                  | the logger will use the logging interval you selected as the rate to check for alarm conditions. If burst logging is configured, however, the logger will use the burst logging interval as the rate to check for burst trigger conditions instead of the logging interval.                                                                                                    |
| X        | Logging<br>Duration                              | This is the approximate time it will take to fill the logger memory based on the logging interval and other factors, such as logging mode and sensors currently selected (if applicable). This is an estimate only; battery life and other factors, such as the number of readouts performed, audible alarms (if applicable), and paging (if applicable), will also affect the deployment.                                                                                                    |
| (b)      | Start Logging                                    | This controls when logging will begin. Tap Start Logging, choose one of the following, and then tap Done:                                                                                                    |
|          |                                                  | <ul> <li>Now. Logging will begin after tapping Start in the Configure screen.</li> </ul>                                                                                                    |
|          |                                                  | <ul> <li>On Next Logging Interval. Logging will begin at the next even interval as determined by the selected logging interval. This is useful if you want the logger to start and then subsequently log data on an even minute.</li> </ul>                                                                                                    |
|          |                                                  | <ul> <li>On Button Push (MX1101, MX1102, MX1104, MX1105, MX100, MX2200, MX2300,<br/>and MX2501 loggers). Logging will begin once you tap Start Logging within<br/>HOBOmobile or you press the Start button on the logger for 3 or 4 seconds.</li> </ul>                                                                                                    |
|          |                                                  | <ul> <li>On Date/Time. Logging will begin on the date and time you specify. Select the date<br/>and time and tap Done.</li> </ul>                                                                                                    |
|          | Stop Logging                                     | This controls when logging should end. To set the Stop Logging options:                                                                                                    |
|          |                                                  |                                                                                                    |

- 2. Choose one of two memory options for stop logging:
  - When Memory Fills. The logger will continue recording data until the memory is
    full
  - Never (Wrap When Full). The logger will continue recording data indefinitely, with
    newest data overwriting the oldest. This option is not available for loggers in which
    the logging mode is set to Burst (described later in this section) or are configured
    with multiple logging intervals.
- 3. MX1101, MX1102, MX1104, MX1105, MX100, MX2200, MX2300, and MX2501 loggers: Select On Button Push if you want to be able to stop logging by pressing the Start button on the logger for 3 or 4 seconds. Note that if you also select On Button Push for the Start Logging setting, then you will not be able to stop logging with the Start button until 30 seconds after logging begins.

MX1101, MX1104, and MX1105 loggers: If you select the On Button Push setting for Stop Logging, then you also have the option to select Allow Button Restart. This allows you to stop and then restart logging during the deployment by pushing the Start/Stop button on the MX1101 logger or the top button on the MX1104 or MX1105 logger for 3 seconds.

**Important:** When Allow Button Restart is selected and you press the button, logging will restart on the next even logging interval. For example, a logger started logging at 7:00 AM with a logging interval set to 1 hour. If you press the button to stop the logger at 8:45 AM and then press the button again at 10:15 AM, logging will not begin immediately at 10:15 AM. Instead, logging will begin again at 11:00 AM, which is the next even interval time based on your 1-hour logging interval. Therefore, depending on the logging interval, the gap between the time you press the button to resume logging and the time actual logging begins could be significant. The faster the logging interval, the less time will elapse before logging resumes.

- 4. Select one of the following time options for when to stop logging:
  - Never. Select this if you do not want the logger to stop at any predetermined time frame.
  - On Date/Time. Select this if you want the logger to stop logging on a specific date and time. Select the date and time and then tap Done.
  - After. Select this if you want to control how long the logger should continue logging once it starts. Choose the amount of time you want the logger to log data and then tap Done. For example, select 30 days if you want the logger to log data for 30 days after logging begins.

**Note:** Regardless of the options you select for Stop Logging, you can stop the logger at any time by connecting to it and then selecting Stop Logging from the Connected screen. This will override all Stop Logging settings set up from the Configure screen.

5. Tap Done.

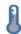

Sensor & Alarm Setup Select the sensors that will be logged (if applicable). By default, all sensors are enabled. Even if only one sensor is enabled, HOBOmobile will display current readings for all sensors. **Note:** If Temperature and RH measurements are being logged, then a dew point series will also be calculated and available in the data file upon readout.

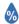

#### MX1102 loggers only:

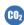

If the CO<sub>2</sub> sensor is enabled for an MX1102 logger, tap it to set the following:

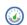

Altitude Compensation. If the logger is deployed at a location above or below 305 meters (1,000 feet), select Enable Altitude Compensation. Enter the altitude above sea level in meters or feet or tap Use Location to use the phone or tablet's location services to determine the altitude. Tap Done. Note: In normal use, the CO<sub>2</sub> measurement will vary by approximately 0.135% of the reading for each mbar change in barometric pressure (the sensor is calibrated at 1,013 mbar). Use

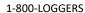

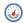

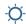

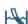

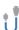

- altitude compensation when deploying the logger for the best  $\text{CO}_2$  accuracy possible.
- Manual Calibration. Manual calibration is the best way to calibrate your logger. Use this option if you want to manually calibrate the logger to 400 ppm using the Calibrate button on the logger. This requires taking the logger outside in fresh air on a dry day or to an indoor location that is unoccupied and has no connection to a ventilation system for five minutes on a regular basis. This is recommended if the logger is deployed in a building that is always occupied, if you want the logger to be calibrated more frequently than every eight days (the normal auto calibration schedule), or if you want to calibrate the logger immediately after logging begins.

  Note: Every time the logger is started, auto calibration will occur after 24 hours and then again after eight days unless a manual calibration is performed first.
- Auto Calibration. Tap Automatic if you want the logger to automatically calibrate
  within the first 24 hours after logging begins and then every eight days thereafter.
  The logger will be calibrated based on the average of the three CO<sub>2</sub> measurements
  that follow the lowest CO<sub>2</sub> value identified during the 24-hour or 8-day time period
  as applicable.

**Important:** Accurate auto calibration requires the building or location where the logger is deployed to be empty at least once during the eight-day period (for example, an empty office building during the weekend or overnight will typically have background  $CO_2$  levels of 400 to 450 ppm).

If the logger is deployed in an area where the  $CO_2$  level does not go down to 400 ppm during the eight-day time period, then manual calibration should be performed regularly instead or inaccurate  $CO_2$  readings will be reported. If you plan on using auto calibration but the building will be occupied during the first day after logging begins, then you can use the manual calibration option as well. You can manually calibrate the logger immediately after logging begins and use auto calibration thereafter. **Note:** Once a manual calibration is performed, the 24-hour auto calibration is canceled and an auto calibration will be performed eight days from the time the manual calibration occurred. (Restarting the logger resets the 24-hour/8-day auto calibration routine).

Refer to the logger manual at www.onsetcomp.com/manual/mx1102 for additional details on calibrating the logger.

#### MX1104 and MX1105 loggers:

If you have connected a self-describing sensor or other external sensor to the logger, enable the channel and follow these instructions.

- For self-describing sensors, the sensor type will automatically be detected. The general sensor type will be listed (i.e. temperature or 4-20 mA). Tap the sensor to enter a label (optional). See "Setting alarms for all loggers/sensors" in this section for details on adding alarms. To set up scaling, tap Scaling and then enter the Series Name, Unit, and values for High and Low and then tap Done. Tap Done in the sensor configuration screen to save all sensor changes.
- For other external sensors, the sensor type will not be automatically detected.
   Enable the channel and then tap it to enter a label (optional). Select the type of sensor or cable from the list and tap Done. See "Setting alarms for all loggers/sensors" in this section for details on adding alarms. To set up scaling, tap Scaling and then enter the Series Name, Unit, and values for High and Low (optional) and then tap Done. Tap Done in the sensor configuration screen to save all sensor changes.

#### Notes on external sensors:

 For MX1104 loggers, an external sensor is channel 1. For MX1105 loggers, the sensor channel number is listed above the analog sensor port where the external sensor is connected.

- The Configure screen in HOBOmobile will automatically update to show when a sensor is disconnected or connected.
- Make sure you select the correct sensor type in HOBOmobile if you are not using self-describing sensors. If you select the wrong type, then incorrect data will be logged. HOBOmobile can only automatically detect the sensor type for selfdescribing sensors.
- If you disconnect a sensor or if it is not fully inserted into the analog sensor port while the logger is logging, a warning icon appears on the LCD and the logger will beep once. Use the top button on the logger to view the channel with the warning, which also displays dashes instead of a valid current reading. Erroneous readings will be displayed in HOBOmobile and logged depending on the logging interval while the sensor is disconnected (e.g. if a sensor is disconnected for 5 minutes and the logging interval is set to 1 minute, then there will be 5 erroneous data points while the sensor was disconnected). When the sensor is reconnected, the warning icon will clear, the correct value will replace the dashes for the channel on the LCD, and the correct readings will be logged.
- Do not swap out sensors or move sensors to empty ports while the logger is logging. Stop the logger before making any physical changes to the sensors.
- Refer to the product manual at <a href="www.onsetcomp.com/support/manuals/23968-mx1104-and-mx1105-manual">www.onsetcomp.com/support/manuals/23968-mx1104-and-mx1105-manual</a> for additional details on installing external sensors.

#### MX2001 loggers only:

Differential pressure must be enabled to calculate water level. Temperature must be enabled to log absolute pressure. Temperature must also be enabled if you selected the water density option "Fresh Water adjusted for Temp."

#### Setting alarms for all loggers/sensors:

You can set alarms to trip on enabled sensors when a sensor reading rises above or falls below a specified value. To set up a sensor alarm:

- 1. Tap an enabled sensor. For MX1104 and MX1105 loggers, tap Alarms in the sensor configuration screen.
- 2. Enable the High Alarm if you want an alarm to trip when the sensor reading rises above the high alarm value. Drag the slider to the reading that will trip the alarm or tap the value field and type a specific reading. In the example with step 3, an alarm will trip when the temperature rises above 85°F.
- 3. Enable the Low Alarm if you want an alarm to trip when the sensor reading falls below the low alarm value. Drag the slider to the reading that will trip the alarm or tap the value field and type a specific reading. In the following example, an alarm is configured to trip when the temperature falls below 32°F.

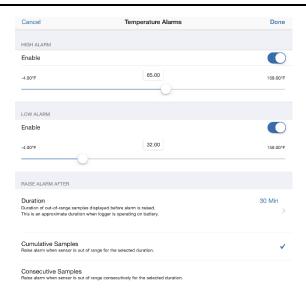

**Note:** The actual values for the high and low alarm limits are set to the closest value supported by the logger.

- 4. Under Raise Alarm After, select the duration before an alarm is tripped. Choose the duration and tap Done.
- 5. Select either Cumulative Samples or Consecutive Samples. If you select Cumulative Samples, then the alarm will trip when the time the sensor is out of range over the course of the deployment is equal to the selected duration. If you select Consecutive Samples, then the alarm will trip when the time the sensor is continuously out of range is equal to the selected duration. For example, the high alarm for temperature is set to 85°F and the duration is set to 30 minutes. If Cumulative is selected, then an alarm will trip once a sensor reading has been at or above 85°F for a total of 30 minutes since the logger was configured; specifically, this could be 15 minutes above 85°F in the morning and then 15 minutes above 85°F again in the afternoon. If Consecutive is selected, then an alarm will trip only if all sensor readings are 85°F or above for a continuous 30-minute period.
- 6. Tap Done. Repeat the steps for another sensor if applicable.

#### Notes:

- For MX1101 and MX2001 loggers and for MX1102 loggers powered by USB, alarm limits are checked every 15 seconds.
- For MX1102 loggers powered by batteries, CO<sub>2</sub> alarm limits are checked every 5 minutes (temperature and RH alarm limits are still checked every 15 seconds). If you are configuring a CO<sub>2</sub> sensor alarm for a battery-powered logger, it is recommended that the duration you select is divisible by 5 and a minimum of 5 minutes.
- For MX1104, MX1105, MX2200, MX2300, and MX2501 loggers, alarm limits are
  checked at each logging interval. If burst logging is configured, however, the logger
  will use the burst logging interval as the rate to check for burst trigger conditions
  instead of the logging interval.
- The alarm icon will be illuminated on the logger LCD (if applicable) when the alarm trips. You can also press the Alarms/Stats button (MX1101), Clear/Next button (MX1102), or the bottom button (MX1104 and MX1105) on the logger to view the value that triggered the alarm. The LCD (if applicable) displays the farthest out-ofrange sample during the deployment.

#### Icon

#### Setting

#### Description

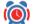

**Audible Alarms** 

**MX1101, MX1102, MX1104, and MX1105 loggers:** This controls whether an audible alarm beeps on the logger when a sensor alarm trips (available only if a sensor alarm has been configured). If you enable this setting, then the logger will beep once every 30 seconds when an alarm trips until one of the following happens (whichever occurs first):

- The alarm is cleared from HOBOmobile (connect to the logger and then tap Clear Audible Alarm).
- One of the buttons on the logger is pressed.
- Seven days have passed.

Once cleared, an audible alarm will start beeping again if the sensor values go out of the normal range. Even if an audible alarm is cleared, a visual alarm may remain on the logger LCD and in HOBOmobile depending on the settings selected for maintaining visual alarms or because the alarm condition may still be in effect. In addition, an audible alarm will continue beeping when the sensor values have returned to the normal range until it is cleared.

It is recommended that you only enable this feature if you have regular access to the logger so that you can easily turn off the beeping. Note that battery life will be slightly reduced each time the audible alarm sounds.

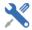

Maintain Visual Alarms Until If a sensor alarm is configured, select one of the following options to determine how long the alarm icon will remain visible in HOBOmobile (and illuminated on the logger LCD screen if applicable) after an alarm trips:

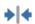

 Logger Reconfigured (MX1101, MX1102, MX1104, MX1105, MX2200, MX2300, and MX2501 loggers). The alarm icon will remain visible until the next time the logger is reconfigured (by connecting to a logger, tapping Configure, selecting settings, and tapping Start).

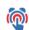

- Sensor in Limits (MX1101, MX1102, MX1104, MX1105, MX2001, MX2200, MX2300, and MX2501 loggers). The alarm icon will remain visible until the sensor reading returns to the normal range between any configured high and low alarm limits.
- Alarm Button Pressed (MX1101, MX1102, MX1104, and MX1105 loggers). The alarm
  icon will remain visible until you press the Alarm/Stats button (MX1101), the
  Clear/Next button (MX1102), or the bottom button (MX1104 and MX1105) on the
  logger.

**MX100 loggers:** The Maintain Visual Alarms Until setting is selected automatically when an alarm is configured. When an alarm trips, the logger alarm LED blinks every 4 seconds (unless Show LED is disabled), an alarm icon appears in the app, and an Alarm Out of Range event is logged. Even if the temperature reading returns to a normal range, the alarm indicator will not clear in the app and the alarm LED will continue to blink.

MX1101, MX1102, MX1104, and MX1105 loggers: Although an audible alarm and a visual alarm can occur at the same time when a sensor alarm is tripped, they are cleared in different ways. The audible alarm can be cleared as described under the Audible Alarms section. Meanwhile, a visual alarm is cleared as determined by the three settings above. You may clear a beeping audible alarm, but the visual alarm remains on the LCD (if applicable) and in HOBOmobile until the logger is reconfigured, the sensor is in limits, or the button is pressed (if applicable)--whichever setting you selected. If the logger was configured to stop logging with a button push, any tripped alarms will be cleared automatically when logging is stopped and no Alarm Cleared event will be logged in the data file. This ensures that the logger will start checking for alarm conditions when logging resumes (if the logger was configured with Allow Button Restart selected; MX1101, MX1104, and MX1105 loggers only).

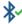

Bluetooth Always On (enabled/or disabled) **MX100, MX1104, MX1105, MX2201, MX2202, and MX2300 loggers:** If Bluetooth Always On is enabled, the logger will "advertise" or regularly send out a Bluetooth signal for the phone or tablet to find via HOBOmobile while it is logging, which uses battery power. When Bluetooth Always On is disabled, the logger will only advertise during logging when

1-800-LOGGERS 19 www.onsetcomp.com

you press the button on the logger to wake it up, thereby preserving as much battery power as possible.

Note: If you are using an MX Gateway, Bluetooth is automatically enabled to ensure regular gateway uploads can occur.

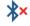

Bluetooth Always Off, Bluetooth Off Water Detect, Bluetooth Always On

MX2203, MX2204, and MX2501 loggers: Select one of the following to determine when the logger will "advertise" or regularly send out a Bluetooth signal for the phone or tablet to find via HOBOmobile while it is logging:

- Bluetooth Always Off. The logger will only advertise when you press the HOBO button on the protective logger boot (MX2203 and MX2204) or slide the switch (MX2501) to wake it up. This option uses the least battery power.
- Bluetooth Off Water Detect. The logger will not advertise when the presence of water is detected. Once the logger is removed from the water, Bluetooth advertising will automatically resume. This option preserves some battery power. Note: The logger will check for the presence of water every 15 seconds when this option is selected.
- Bluetooth Always On. The logger will always advertise. This option uses the most battery power.

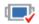

Logging Mode

MX1101, MX1102, MX1104, MX1105, MX2001, MX2200, MX2300, and MX2501 loggers: There are two logging modes:

- Fixed Interval Logging. The logger records data for enabled sensors and/or selected statistics at the logging interval selected. (Statistics are calculated at a sampling rate you specify with the results recorded at each logging interval.)
- Burst Logging. The logger records data for enabled sensors at the normal logging interval until the readings rise above or fall below specific limits, at which time the logger switches to a faster burst logging rate until the readings return to normal (burst limits are checked every 15 seconds. For example, the logger is configured with a logging interval of 5 minutes and burst logging is configured to log every 30 seconds when the temperature rises above 85°F (the high limit) or falls below 32°F (the low limit). This means the logger will record data every 5 minutes as long as the temperature remains between 32°F and 85°F. Once the temperature rises above 85°F, for example, the logger will switch to the faster logging rate and record data every 30 seconds until the temperature falls back to 85°F. At that time, logging then resumes every minute at the normal logging interval. Similarly, if the temperature falls below 32°F, for example, then the logger would switch to burst logging mode again and record data every 30 seconds. Once the temperature rises back to 32°F, the logger will then return to normal mode, logging every 5 minutes. Note: Sensor alarms, statistics, and the Stop Logging option Wrap When Full are not available in burst logging mode.

To configure a logging mode, tap Logging Mode and select Fixed Interval Logging or Burst Logging, any applicable settings as described below, and then tap Done. MX2001 loggers only: You cannot change the logging mode if you have multiple logging intervals configured.

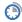

### If you select Fixed Interval Logging:

- 1. Select Normal to record the current reading for each enabled sensor at the logging interval shown at the top of the screen. Do not select this if you only want to log statistics. MX2001 loggers only: You must select Normal if you want to log water level and barometric pressure data. If you deselect Normal, the logger will only record statistics series for the enabled sensors. It will not be able to calculate water level or barometric pressure.
- 2. Select the statistics you want the logger to record at each logging interval:
  - Maximum, the highest value from the sampling period (as determined by the statistics sampling interval).

- Minimum, the lowest value from the sampling period (as determined by the statistics sampling interval).
- Average, the mean of all values from during the sampling period (as determined by the statistics sampling interval).
- Standard deviation from the average for all sampled values (requires average).

Note that the selected statistics will be logged for all enabled sensors.

- 3. Tap Statistics Sampling Interval and select the rate to use for calculating statistics. The rate must be less than, and a factor of, the logging interval. For example, if the logging interval is 1 minute and you select 5 seconds for the sampling rate, then the logger will take 12 sample readings between each logging interval (one sample every 5 seconds for a minute) and use the 12 samples to record the resulting statistics at each 1-minute logging interval. Note that the more frequent the sampling rate, the greater the impact on battery life.
- 4. Tap Done.
- 5. Tap Done again to return to the Configure screen. Once the logger is logging, you can press the Alarm/Stats button on the logger to cycle through the current reading and statistics, if applicable. (The logger will always display the current sensor readings in HOBOmobile even if they are not being logged.)

Important Note for the MX1102 Series Logger: Battery life for this logger is less than 6 months when logging CO<sub>2</sub> and selecting a logging or sampling interval faster than 5 minutes. It is recommended that you select logging and sampling intervals of 5 minutes or slower when the carbon dioxide sensor is enabled to prolong battery life. If you select intervals faster than 5 minutes, you will need to replace the batteries more frequently.

### If you select Burst Logging:

- 1. Tap a sensor under Burst Sensor Limits.
- Enable High Limit if you want burst logging to occur when the sensor reading rises
  above a specific reading. Drag the slider to the reading that will trigger burst logging
  or tap the value field and type a specific reading. In the following example, the logger
  will switch to burst logging when the temperature rises above 85°F.

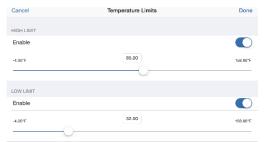

3. Enable Low Limit if you want burst logging to occur when the sensor reading falls below a specific reading. Drag the slider to the reading that will trigger burst logging or tap the value field and type a specific reading. In this example, the logger will switch to burst logging when the temperature falls below 32°F.

**Note:** The actual values for the high and low burst limits are set to the closest value supported by the logger.

- 4. Tap Done.
- 5. Repeat steps 1–4 for another sensor if desired.

- 6. Tap Burst Logging Interval.
- 7. Select an interval faster than the logging interval and then tap Done.
- 8. Tap Done to exit the Logging Mode screen.

#### Notes:

- MX1101, MX1102, and MX2001 loggers: Once the logger is configured, the high and low burst logging limits are only checked once every 15 seconds. Therefore, if you set the logging interval to less than 15 seconds and the sensor reading falls outside the limits, the burst logging will not begin until the next 15-second cycle.
- MX1104, MX1105, MX2200, MX2300, and MX2501 loggers: The high and low burst limits are checked at the burst logging interval rate whether the logger is in normal or burst mode. For example, if the logging interval is set to 1 hour and the burst logging interval is set to 10 minutes, the logger will always check for burst limits every 10 minutes.
- Once the high or low condition clears, the logging interval time will be calculated using the last recorded data point in burst logging mode, not the last data point recorded in normal mode. For example, a logger has a 10-minute logging interval and logged a data point at 9:05. Then, the high level was surpassed and burst logging began at 9:06. Burst logging then continued until 9:12 when the sensor reading fell back below the high level. Now back in normal mode, the next logging interval will be 10 minutes from the last burst logging point, or 9:22 in this case. If burst logging had not occurred, the next data point would have been at 9:15.
- If the logger is stopped with a button push while in burst logging mode, then a New Interval event is automatically logged and the burst condition is cleared, even if the actual high or low condition has not cleared. The logger will check the high and low conditions when logging resumes (if the logger was configured with Allow Button Restart selected; MX1101, MX1104, and MX1105 loggers only).

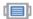

Show LCD

MX1101, MX1102, MX1104, and MX1105 loggers: This setting controls whether the LCD on the logger will remain illuminated while the logger is logging. If you disable Show LCD, the LCD on the logger will not show the current reading, status, or other information while the logger is logging. If this setting is enabled, you can still temporarily turn the LCD screen on by pressing the button on the logger for 1 second. The LCD will then remain on for 10 minutes. In addition, you can always view the status of any in-range logger on your phone or tablet regardless of the logger's LCD setting.

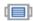

**Show LED** 

**MX100, MX2200, MX2300, and MX2501 loggers:** This setting controls whether the LEDs on the logger are visible while the logger is logging. If Show LED is disabled, the alarm and status LEDs on the logger will not be illuminated while logging (the alarm LED will not blink if an alarm trips). You can temporarily turn on LEDs when Show LED is disabled by pressing the button on the logger for 1 second.

#### Under Upload Data to HOBOlink

- These settings control how data from the logger is uploaded to HOBOlink.
- from HOBOmobile
- Select "from HOBOmobile" if you want data to be uploaded to HOBOlink every time you read out the logger with HOBOmobile.
- from a Gateway
- Select "from a Gateway" if you want the gateway to automatically upload data from the logger to HOBOlink on a regular basis.

#### Notes:

- You must have a HOBOlink account set up to upload data. Go to www.hobolink.com to create an account.
- These settings require that the HOBOlink Upload Data setting is enabled in HOBOmobile. See Chapter 4 for details on HOBOlink settings in the app. If Upload Data is disabled, then "from HOBOmobile" will automatically be selected, but no data will be uploaded to HOBOlink.
- The gateway network settings must be configured if you are selecting the "from a Gateway" option. See HOBOmobile and MX Gateways in Chapter 1 for setting up a

| Icon | Setting | Description                                                                                                    |
|------|---------|----------------------------------------------------------------------------------------------------|
|      |         | gateway for the first time or Working with a Connected Gateway in this chapter for information on gateway network settings.                                                 |
|      |         | <ul> <li>MX100 series loggers are not supported by the gateway. Contact Onset Technical<br/>Support for questions on MX00 logger compatibility with the gateway.</li> </ul> |

#### **Checking Logger Status**

You can view the current sensor readings and other basic information about the logger as described under *Checking Device Information* earlier in this chapter. To get more detailed status information, connect to a logger and tap Full Status Details. You can then view the following information in the Status Details screen:

- Configuration Information. Tap Current Configuration to see the settings selected when the logger was last configured, including Logging Interval, Start Logging and Stop Logging settings, Logging Mode, and any Alarm Limits or Burst Logging Limits or other settings as applicable. (When finished viewing the configuration information, tap Status Details at the top left of the Current Configuration screen to return to the Status Details screen.)
- Current Readings. These are the current sensor readings updated every 5 seconds. Note that even if sensor data is not being logged, the current readings are still displayed. Note for MX2001 loggers: When the logger is stopped, the water level reading shown does not reflect any reference water level and water density values you have entered (it reverts to a reference water level of zero and a water density of "Fresh Water adjusted for Temperature"). Once logging begins, the readings shown will be based on the reference water level and water density you entered.
- **Device Identification.** This information includes the logger model, serial number, and firmware version.
- **Device Details.** This shows the current battery level, the percentage of memory used (if applicable), and the current status of the logger (e.g. Stopped or Configured, Logging).
- **Sensor Identification (MX2001 loggers only).** This information includes the sensor model number, serial number, firmware version, calibration date, and range.

Tap the arrow at the top left of the Status Details screen to return to the Connected screen when done. You can also check logger status on the logger LCD (if applicable). If the LCD has been disabled, press the button on the logger for 1 second to temporarily turn on the LCD. Note that the logger LCD displays current readings for enabled sensors only while HOBOmobile displays readings for all sensors regardless of whether data is being logged.

## **Chapter 3 Working with Data Files**

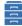

Data Files

Tap the Data Files icon to view data that has been read out from the logger in a graph. You can see details about a data file, including the settings used to configure the logger, view logged data points, and share the file in multiple formats for analysis in other software. Data can also be uploaded automatically to HOBOlink, Onset's web-based software.

#### **Reading Out the Logger and Finding Data Files**

Logger data files are created by reading out, or offloading, the data recorded by the logger to your phone or tablet. To read out the logger:

- 1. Tap Devices and tap Loggers at the top of the screen. Select a logger to connect to it. (If the logger is in Bluetooth power saving mode, press the button on the logger to wake it up or remove the MX2203, MX2204, and MX2501 logger from the water if it is configured with Bluetooth Off Water Detect.)
- 2. From the Connected screen, tap Readout. The data from the logger is offloaded to your device. A message displays when the readout is complete and a number appears on the file is available for viewing.
- 3. Tap Data Files. The data that was read out from the logger is displayed in a mini-graph in the Recent Data Files list. The 10 most recent data files are shown in this list and the data file with the most recent readout time is at the top. Data files can also be sorted by groups. Tap a group name to view a list of the data files associated with the loggers in that group. Tap All to see all data files available. You can also search for a specific data file. Tap the Search field, select a search category, and then type the label, serial number, group name, or model number for the logger that has the data file you want to find.

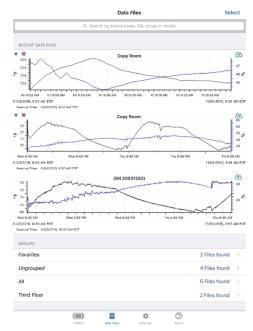

#### Notes:

- You can set up HOBOmobile to automatically upload data to HOBOlink once a readout is complete. See
  Chapter 4 for details. Once the data is available in HOBOlink, you can export it as needed or schedule data
  for automatic delivery via FTP or email. For details on working with the data in HOBOlink, refer to the
  HOBOlink Help.
- Alternatively, you can use a gateway to monitor all loggers within range and regularly upload data to
  HOBOlink automatically. See HOBOmobile and MX Gateways in Chapter 1 for details. You can still read out
  individual loggers with HOBOmobile as needed even if you are using a gateway, but data from that readout
  will not be uploaded to HOBOlink. This is because a logger can only be configured to upload data to
  HOBOlink by the gateway or by HOBOmobile—not by both.

#### **Viewing Data in Graphs**

A mini-graph is displayed for each data file saved on your device in the Data Files screen. The mini-graph provides a snapshot of the logged data for enabled sensors and also includes the following information:

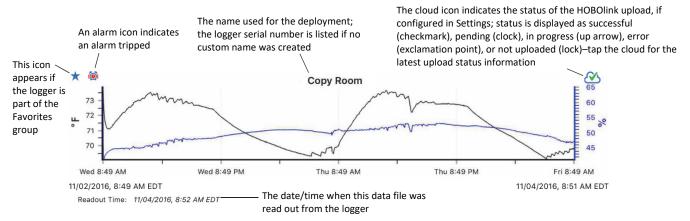

**MX1104** and **MX1105** loggers: Graphs for MX1104 and MX1104 loggers use different graphing software than other loggers and the examples shown in this section.

**MX2300 loggers:** If the data is from an MX2303 model with two temperatures sensors, channel 1 is shown in black on the graph and channel 2 is in blue. However, if you plot only one of the temperature sensors, it will be black on the graph regardless of whether it is channel 1 or 2.

Tap a mini-graph to open a larger version of the graph like this example:

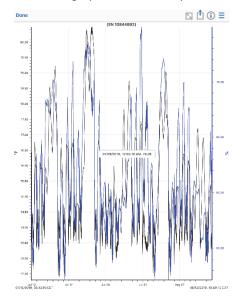

When viewing a large graph, you can:

- Swipe up and down anywhere on the graph to scroll up and down along the Y axis.
- Swipe left and right anywhere on the graph to scroll left and right along the X axis.
- Stretch or spread the plotted series to zoom in to a particular date or time. Pinch the series to zoom out.
- Press and hold anywhere on a series to view the sensor data point logged at that particular date/time (as shown in the previous example) (not available on MX1104 and MX1105 graphs).
- Tap the icon at the top of the graph to restore the graph to its original view (not available on MX1104 and MX1105 graphs).

The large graph displays the name used for the deployment at the top of the graph and a legend if more than one series is displayed. By default, logger events (such as Alarm Tripped or Alarm Cleared), derived series (such as dew point), and statistics are not displayed on the graph. To show or hide different sensors, events, or statistic series on the graph, tap = and select the sensors or events you want to include or exclude and then tap = again. The large graph is updated to show the sensors and events that you selected. Note that this does not change the view of the mini-graphs in the Data Files screen or the data included in shared files.

#### **Viewing Logged Data and Sharing Files**

You can view the individual logged data points and share, or export, data files and graph images for analysis in other software.

To view data or share data files:

- 1. Tap Data Files.
- 2. To share a single file, tap the mini-graph that has the data you wish to view or share and then tap
  - at the top of the large graph.

To share multiple files, tap Select at the top right corner of the Data Files screen. Tap each mini-graph you want to share or tap a group name to share all the files within that group, or tap a mix of both individual files and groups. Once you have selected all the files you want, tap Share at the bottom left corner of the Data Files screen.

3. In the Share screen, select a data file or graph format as described in the following table. Note that the options available for sharing depend on the apps installed on your mobile device.

| lcon  | Data File                                 | Description                                                                                                    |
|-------|-------------------------------------------|----------------------------------------------------------------------------------------------------|
| XLSX  | XLSX<br>Microsoft®<br>Excel® file         | Tap XLSX to generate an Excel file with data, logger events, and details, including information about the file and each data series. Mail or copy the file, or open it in a supported app. Tap Quick Look to see a preview of the data, events, and details.                                                                                    |
| CSV   | csv<br>comma-<br>separated<br>values file | Tap CSV to generate a comma-separated values file with data and logger events. Mail or copy the file, or open it in a supported app. Tap Quick Look to see a preview of the data and events.                                                                                                    |
| TXT   | Text<br>plain text<br>file                | Tap TEXT to generate a text file with data and logger events. Mail or copy the file, or open it in a supported app. Tap Quick Look to see a preview of the data and events.                                                                                                    |
| НОВО  | HOBO<br>HOBOware®<br>file                 | Tap HOBO to generate a HOBOware file with data, logger events, and details, including information about the file and each data series. Mail or copy the file and open it in HOBOware.                                                                                                    |
| Image | <b>Image</b><br>.png file                 | Tap Image to create a screen shot of the large graph (not available for MX1104 and MX1105 loggers). Mail, message, copy, print, or save the image to your photos. Tap Quick Look to see a preview of the image. <b>Note:</b> This option is only available when sharing a single file; it is not available if you have selected multiple files. |

You can also copy files to iTunes®. Select all the files and format as described above and then connect your device to the computer and sync it with iTunes. The files generated will be available in the Apps section under File Sharing.

Note that the generated files are only available in HOBOmobile while the Share screen in which you select a file type is open. Once you exit that screen, any generated files are deleted. Repeat the steps in this section to regenerate the files as needed.

Make sure the locale for the HOBOmobile app and computer matches for best results when sharing data.

#### **Viewing Data File Details**

To see information about a data file, such as the settings used to configure the logger:

- 1. Tap Data Files
- 2. Tap the mini-graph that has the data you wish to view or share.
- 3. Tap i at the top right corner of the graph.
- 4. In the Data Files Details screen, the logger part number (product), serial number, and firmware version is listed. For MX2001 loggers, the sensor model number, serial number, firmware version, calibration date, and range are also listed. Tap Logger Configuration to see the following settings that were in place when the logger was started:
  - Name. The custom name entered for the logger or the serial number if no name was entered.
  - **Group.** The name of the custom group the logger belongs to, if any.
  - Location (if enabled). The map coordinates saved to the logger from the mobile device during configuration. If "Unavailable" is reported, the device was unable to detect its location likely due to a recent Wi-Fi or cellular network change.
  - **Config Date.** The date and time the logger was configured (this may be different than the time logging began depending on the Start Logging settings in place).
  - **Deployment Number.** The number of times the logger has started logging as configured by the software. **Note:** If the logger was stopped and restarted during the deployment, the deployment number will remain unchanged. Only reconfiguring the logger will change the deployment number.
  - **Logging Interval.** The rate at which the logger was recording data during fixed interval logging. For MX2001 loggers, additional rates will be shown if multiple logging intervals were configured.
  - **Logging Duration.** The approximate length of time the logger could have continued logging given the configuration settings in place (does not indicate the actual time the logger was logging).
  - Start Logging. The option used to begin logging.
  - **Stop Logging.** The options used to end logging.
  - Sensor & Alarm Setup. The sensors enabled and any associated alarms or burst logging limits if applicable. If alarms were configured, the settings selected for Maintaining Visual Alarms and Audible Alarms are also listed if applicable. Calibration settings are also displayed for the MX1102.
  - Logging Mode. The type of logging used during deployment if applicable.
  - **Show LCD.** An indication of whether the LCD was enabled or disabled during the deployment if applicable.
  - **Upload Data.** The option selected for how data is uploaded to HOBOlink: from HOBOmobile or from a gateway.
  - **Statistics.** The statistics that were logged during the deployment and the sampling rate used if applicable.

- Burst Logging Interval. The interval used during burst logging mode if applicable.
- **Show LED and Bluetooth settings.** The advanced option settings used for MX100, MX2200, MX2300, and MX2501 loggers.
- 5. **For MX2001 loggers only:** While in the Data File Details screen, you can edit the water parameters used for the data file.
  - Tap Edit Reference Water Level to change the water level value or units and then tap Done.
  - Tap Edit Reference Time and then tap Reference Time in the Water Parameters screen to select a time associated with a logged data point. Tap Done and then tap Done again in the Water Parameters screen.
  - Tap Edit Water Density to change the water density or to change the units and then tap Done.
- 6. Tap Done to close the Data File Details. If you made any changes to MX2001 water parameters, the large graph and data file will be updated to include these changes. The mini-graph will not be updated; it will still display the data based on the settings in place when the file was downloaded from the logger.

#### **Deleting Data Files**

There are two ways to delete a data file:

- 1. Tap Data Files.
- 2. Find the file you want to delete and swipe it to the left.
- 3. Tap Delete and confirm that you want to delete the file when prompted.

Or:

- 1. Tap Data Files
- 2. Tap Select at the top right corner of the Data Files screen.
- 3. Scroll to the file you want to delete. Tap it to select it.
- 4. Tap Delete at the bottom right of the Data Files screen and confirm that you want to delete the file when prompted.

## **Chapter 4** Settings, Support, and FAQs

#### **Changing Settings**

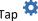

Tap Settings to change the following settings in HOBOmobile:

- HOBOlink. Tap this option to allow data to be uploaded to HOBOlink, Onset's web-based software. Enable "Upload Data" and enter your HOBOlink username and password (go to www.hobolink.com if you need to set up a HOBOlink account). After your account is verified, the Account setting switches from "inactive" to your HOBOlink username. Tap "Account" if you need to change your HOBOlink username and password.
  - Under "By Default, Upload to HOBOlink," select "from HOBOmobile" if you want the app to upload data to HOBOlink after reading out a logger by default. Or, select "from a Gateway" if you want a gateway to automatically upload a logger by default. Note that you can override the default setting as needed when you configure a logger.
  - If you selected "from HOBOmobile, then you have the option to enable "Wi-Fi only" if you want the app to only upload data when a Wi-Fi connection is available. Otherwise, HOBOmobile may use a cellular connection for uploading data when a Wi-Fi connection is not available. Note: Once Upload Data is enabled, any existing data files on the device phone or tablet will be uploaded to HOBOlink in addition to any future readouts.
- Time-Saving Options. Use this setting to select several time-saving options for configuring and starting loggers. Enable Configure if you want to use these options and then tap Configure to make changes. The following options are available:
  - When Starting. This option controls what happens after you tap Configure when the logger is connected to your device.
    - Select Show Configure Screen to set up the logger using the Configure screen.
    - Select Automatically Start to bypass the Configure screen and allow the logger to automatically begin logging as defined by the Default Start Type. Note for MX2001 loggers: This does not apply when selecting "Previous Configuration" under "Fill Configure Screen with Contents of" (see note for that option).
  - Fill Configure Screen with Contents of. This option controls the default settings that are displayed in the Configure screen (which is only viewable if Show Configure Screen is selected as the option under When Starting).
    - Select Current Logger to display the settings for the currently connected logger.
    - Select Previous Configuration to display the settings used with the last configured logger of the same model. Note for MX2001 loggers: When this option is selected, the Configure screen will still be displayed even if you have selected "Automatically Start." This allows you to enter the correct reference water level and water density for each logger. The Configure screen will show the logging, start, and stop settings from the previous logger that was configured, but will show the reference water level, water density, alarm, and burst logging settings from the currently connected logger. If you are starting multiple loggers, remember to set both the reference water level and water density (and corresponding units) for each individual logger; there is no time-saving option for this.

- Default Start Type. This option is available when Previous Configuration is selected for the "Fill Configure Screen with Contents of" option. This option sets the default start type displayed in the Configure screen (if Show Configure Screen is selected under When Starting) or used to start the logger (if Automatically Start is selected under When Starting).
  - Select Previous Option if you want the logger to start using the same setting from the last configured logger of the same model.
  - Select Now for logging to begin immediately.
  - Select On Next Logging Interval for logging to begin on the next even interval
  - Select On Button Push for logging to begin when you press the button on the logger (if applicable) or tap Start Logging within HOBOmobile.
  - Select On Date/Time for logging to begin on a date and time you specify (tap On Date/Time, select a date and time, and tap Save).
- Default Name. This option controls the name used for the logger by default.
  - Select Current Logger Name to use the name of the currently connected logger.
  - Select Serial Number to use the logger's serial number.
- Units. Switch between US and SI units. Readouts that take place after changing the units will automatically use the new units. The units displayed on existing mini-graphs will not be updated; minigraphs will continue to display the units in place at the time of the readout. Large graphs, however, will display the unit change (tap the mini-graph to view the large graph with the new units). Shared data in existing data files will also display the unit change. The units displayed on the logger LCD (if applicable) will be updated the next time the logger is configured.
- **Time Zone for Data.** This setting controls the time zone used in the graphs and for shared data files. Select Set Automatically if you want HOBOmobile to use the same time zone as your phone or tablet. If you want HOBOmobile to use a different time zone than your device, disable Set Automatically and then select the desired time zone. Readouts that take place after changing the time zone will automatically use the new time zone. The time zone displayed on existing mini-graphs will not be updated; mini-graphs will continue to display the time zone in place during the readout. Large graphs, however, will display the time zone change (not applicable for MX1104 and MX1105 loggers; tap the mini-graph to view the large graph with the new time zone). Time zone changes are updated for all data file types except .hobo files. You can adjust the time zone for .hobo files within HOBOware. Note that the time listed with the Config Date for a file (which can viewed in the Full Status Details and Data File Details screens) and the Configure Time in an .xlsx file (viewable from the Details tab) will retain the time zone used while configuring the logger.
- Show Only My Devices. This setting determines which loggers are displayed in the In Range list in the Devices screen. Enable the setting if you only want to display the loggers that your phone or tablet has connected to in the list. Disable this setting if you want all loggers within range of the phone or tablet to be displayed regardless of whether your device has connected to them.
- Diagnostics & Troubleshooting. These settings control the information that is gathered and shared with Onset.
  - Share Diagnostics with Onset. Enable this to share information about the software for troubleshooting and for future enhancements.
  - Enable Logging. Only turn on this setting when directed by Onset Technical Support. When you enable this setting, the View and Share Log option is available. Select View and Share Log as directed by Onset Technical Support.

#### Support

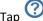

Tap About to check the software version, access manuals, and get support information.

#### **Frequently Asked Questions**

The following questions can help with troubleshooting issues with the software. For additional help, contact Onset Technical Support at 1-800-LOGGERS or 508-759-9500 or at www.onsetcomp.com/support/contact.

#### Why isn't my logger appearing in the In Range list when I tap Devices and then Loggers?

- The logger may need new batteries (if applicable). Symbols will appear on the logger LCD (if applicable) if the batteries have enough voltage remaining and are installed properly.
- The logger is not within range of the phone or tablet or something is obstructing the communication. Move closer to the logger. The range for successful wireless communication is approximately 30.5 m (100 ft) with full line-of-sight.
- The MX100, MX1104, MX1105, MX2200, MX2300, or MX2501 logger may be asleep. Press the button on the logger to wake it up.
- Remove the MX2203, MX2204, or MX2501 logger from water if it was configured with Bluetooth Off Water Detect.
- Make sure Bluetooth is enabled in your phone or tablet's settings.
- Try disabling the "Show Only My Devices" setting if necessary.

#### Why isn't my gateway appearing in the In Range list when I tap Devices and then Gateways?

- The gateway may not be finished powering up. When plugged in for the first time, the gateway will not be ready to configure—and will not appear in HOBOmobile—for several minutes.
- The gateway is not within range of the phone or tablet or something is obstructing the communication. Move closer to the gateway. The range for successful wireless communication is approximately 30.5 m (100 ft) with full line-of-sight.
- Make sure Bluetooth is enabled in your phone or tablet's settings.
- Try disabling the "Show Only My Devices" setting if necessary.

#### I see my logger in the In Range list, but I can't connect to it. What can I do?

- Close HOBOmobile and then reopen it.
- Power cycle the mobile device (turn the power off and then back on) and try connecting again.

#### My logger is listed in the wrong group. How can I change that?

Connect to the logger, tap Configure, and then tap Group. Select a group for the logger or create a new group. If you do not want the logger to be listed in any group, then remove it from all groups (no checkmark should be displayed next to any group name). Tap Add to Favorites if you want the logger to be in the Favorites group. Tap Start when you are done. The logger needs to be reconfigured for any group changes to take effect.

#### I was setting up my logger and then I lost the connection. Will my logger still start?

If you did not tap Start before the connection was lost, then the logger will not start logging. Connect to the logger again, finish choosing your settings, and then tap Start.

When my device connected to the logger and I tapped Configure, the logger automatically started logging instead of showing the Configure screen. How can I change the logger configuration settings?

Tap Settings and then tap Configure under Configure Time-Saving Options. Select Show Configure Screen instead of Automatically Start.

#### I have enabled location services on my device. Why is the location being reported as unavailable?

If the device is unable to detect its location, "unavailable" is reported. This is likely due to a recent change in the Wi-Fi or cellular network used by your device.

## Can I check how much battery power is remaining or whether the logger is logging or stopped with HOBOmobile instead of checking the logger LCD (if applicable)?

If your device is within range of the logger, you can view the logging status in the In Range List (tap Devices and then Loggers). You can also connect to the logger and tap Full Status Details to see remaining battery power and check configure settings.

#### How do I lock my logger so that no one else can configure it?

Connect to the logger and tap Logger Password. Enter a password up to 10 characters. The password will then be required any time another mobile device attempts to connect to the logger. The device that configured the logger, however, will automatically retain the password so you do not have to type in a password each time that device connects to the logger.

#### How do I reset the password on a logger?

Connect to the logger and tap Logger Password and then tap Reset to Factory Default on the Set Logger Password screen. You can also simultaneously press both the Start/Stop button and the Alarm/Stats button (MX1101) or Next/Clear button (MX1102) on the top of the logger, or both the top and bottom button (MX1104 and MX1105) for 3 seconds, press the reset button between the batteries on the MX2001 logger, or press the button on the MX100, MX2200, MX2300, or MX2501 logger for 10 seconds.

#### An alarm was tripped on the logger. How do I clear it?

Visual alarms on the logger LCD (if applicable) and within HOBOmobile (for MX1101, MX1102, MX1104, MX1105, MX2001, MX2200, MX2300, and MX2501 loggers) are cleared based on the settings selected under "Maintain Visual Alarms Until" when configuring the logger. This means the visual alarm will clear when the logger is reconfigured, when the sensor is back within limits, or when the button on the logger is pressed (if applicable) depending on which option you selected. MX100 alarm indicators are only cleared when you reconfigure the logger.

If an audible alarm is sounding, press the button on the logger to stop it or connect to the logger and tap the Clear Audible Alarm action (if applicable).

#### How do I offload my logger?

Connect to the logger and tap Readout. Once the readout is complete, tap the Data Files icon to view the offloaded data.

#### It is taking more than a minute to read out my logger. Is this normal?

A logger with a full memory should take a minute or less to read out (all models except the MX1104 and MX1105). If the readout is taking longer than a minute, move the mobile device closer to the logger, within a few feet if possible. The further away the mobile device is from the logger, the longer the readout can take. MX1104 and MX1105 loggers have a larger memory capacity than other models so it may take up to 15 minutes to read them out.

#### I zoomed in on a graph. How do I get it back to the original view?

Tap at the top of the graph (all models except the MX1104 and MX1105). If the graph does not restore to its original scale or if the graph is from an MX1104 or MX1105 logger, tap Done and then tap the mini-graph again to resume viewing the graph at its original scale.

#### How do I view the individual data points in a list instead of a graph?

Tap at the top of the graph, select CSV or TEXT to view the data points, or select XLSX and then tap Quick Look. Open the files in a spreadsheet or text editor for more analysis.

#### My graph is blank. What happened?

Viewing the graph of a full data file or adding more sensors to the view of a graph (through the sensor selector) may occasionally draw a blank graph. Try doing a small pinch to refresh the plot and correctly draw all series. If this does not work, try hiding sensors (tap = at the top of the graph) to see if the plot redraws correctly. You can also tap Done and then tap the mini-graph again to see if this corrects the issue. If not, restart the app and try viewing the graph again.

#### How do I add or remove series or events from the graph?

Tap = at the top of the graph and then enable or disable the sensors, statistics, and events you wish to show or hide on the graph. Tap = again when you are done.

#### How can I print a graph?

Tap a mini-graph in the Data Files screen to view the larger version of the graph. Tap and tap Image and then tap Print (not available on MX1104 and MX1105 loggers).

#### I don't have email set up on my mobile device. What should I do if I want to email my data?

If you would like to email data files or images from HOBOmobile, set up your mail account information before attempting to share these files. Go to Settings > Mail, Contacts, Calendars in your device to set up an account.

#### Can I use AirDrop® for sharing .hobo files?

If you would like to AirDrop a .hobo file, consider using the AirSharing app, which allows sharing of this file type.

#### Is there a way to copy all my data files to my computer?

Yes, you can use iTunes. Tap Data Files and tap Select at the upper right corner of the screen. Select the "All" group, which will select all data files on the device. Tap Share at the bottom left corner of the screen and select the file type. After all files are generated, connect the device to a computer and sync it with iTunes. In the Apps section of iTunes, go to File Sharing to access the files generated in HOBOmobile. Note that files are only available for copying while the Share screen in which you select the file type is open in the app. Once you exit that screen, generated files are deleted.

#### Can I change the groups for the data files?

Group names are set when the logger is configured and retained with any data files read out from the logger. As a result, you cannot change the group in which the data file is categorized.

#### I changed the units in Settings. Why is the logger still displaying the old units?

The units displayed on the logger LCD (if applicable) can only be changed if the logger is reconfigured. To change the units on the logger LCD, select the desired units in Settings, connect to the logger, tap Configure, choose any settings as desired, and tap Start in the upper right corner. The new units will be displayed on the LCD when logging restarts.

## I changed the units in Settings, but the mini-graphs still show the old units. Can the mini-graphs show the new units?

Mini-graphs from readouts that occurred before changing the settings will always display the units in place at the time of the readout. However, you can tap the mini-graph and see the new units on the large graph.

## I changed the time zone in Settings, but the mini-graphs still show the old time zone. Can the mini-graphs show the new time zone?

Mini-graphs from readouts that occurred before changing the settings will always display the time zone in place during the readout. However, you can tap the mini-graph and see the new time zone on the large graph (not available on MX1104 and MX1105 loggers).

#### I switched to another app and when I returned to HOBOmobile, the In Range list was blank. What should I do?

Switch to another screen in HOBOmobile (tap Data Files for example). Tap Devices and then tap Loggers or Gateways. The screen should then appear again as normal.

#### My device is showing too many loggers. How can I view only the loggers that I configured?

Tap Settings and then enable Show Only My Devices. The In Range List will now show only the devices configured with your phone or tablet.

## I need to configure multiple loggers with the same settings. Is there a way to do this automatically? You can use the Configure Time-Saving Options. First, configure one logger with the settings you want to use. Tap

Settings and then enable Configure. Select Previous Configuration and the default label. Each logger will then be configured with the same settings as the first one. You can also select Automatically Start to bypass the Configure screen altogether and allow the logger to start according to the previous start type upon tapping Configure when the logger is connected.

## If my logger is configured to upload data to HOBOlink from a gateway, then will it also upload data to HOBOlink if I read it out with HOBOmobile?

No. Data can only be uploaded to HOBOmobile either by a gateway or by the app, not both. When you read out a logger that was configured to upload data from a gateway, then the file will be available in the app only and not uploaded to HOBOlink. The gateway will continue to monitor the logger and upload data regularly to HOBOlink regardless of when you read out the logger with app.